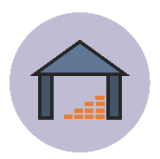

## **Passwortsetzung mit Einladungslink**

- $\triangleright$  Sie haben Ihr Passwort vergessen?
- $\triangleright$  Sie erwarten einen Einladungslink zum Setzen Ihres Passwortes?

Diese Anleitung beschreibt die Schritte die Sie durchlaufen müssen, um Ihr eigenes Passwort zur Applikation der Bestand- und Ticketverwaltung zu definieren.

Bitte beachten Sie, dass Sie dazu in der Applikation grundsätzlich als Person mit einer validen E-Mail Adresse erfasst sein müssen.

Bei weiteren Fragen, wenden Sie sich an den 1st Level Support der IT-Betreuung unter [www.aps.it-betreuung.salzburg.at](http://www.aps.it-betreuung.salzburg.at/)

### Klicken Sie in der Login Maske auf Passwort vergessen?

Haben Sie Ihr Passwort vergessen? Kein Problem. Teilen Sie uns einfach Ihre E-Mail-Adresse mit und wir senden Ihnen per E-Mail einen Link zum Zurücksetzen des Passworts, über den Sie ein Neues auswählen können.

E-Mail

tester@test.com

LINK ZUM ZURÜCKSETZEN DES PASSWORTES **ZUSENDEN** 

# Prüfen Sie Ihr E-Mail Postfach

Wenn Sie ein E-Mail von [helpdesk@bildung-sbg.gv.at](mailto:helpdesk@bildung-sbg.gv.at) erhalten haben öffnen Sie dieses E-Mail und klicken Sie auf **Passwort vergeben und einloggen**.

#### Hallo!

Hier erhalten Sie Ihren Zugang zur Bestand & Ticket Software der Salzburger Schulen.

Passwort vergeben und einloggen

Dieser Link zum Zurücksetzen des Passworts läuft in 720 Minuten ab.

Sollten Sie nicht diese Person sein, geben Sie uns kurz Bescheid

Mit freundlichen Grüßen, DEV BTS Schul App

Wenn Sie Schwierigkeiten haben, die "Passwort vergeben und einloggen"-Schaltfläche zu drücken, fügen Sie bitte die folgende Adresse in Ihren Browser ein: https://devhelpdesk.bildung-sbg.gv.at/user-

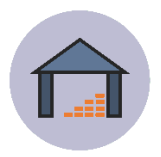

# Eigenes Passwort definieren

Geben Sie im folgenden Fenster Ihre E-Mail Adresse ein und definieren Sie Ihr persönliches, sicheres Passwort.

Beachten Sie beim Setzen Ihres persönlichen Kennwortes die Passwortrichtlinien:

1 Das Passwort muss aus mindestens 8 Zeichen bestehen und mindestens einen Großbuchstaben und eine Zahl enthalten.

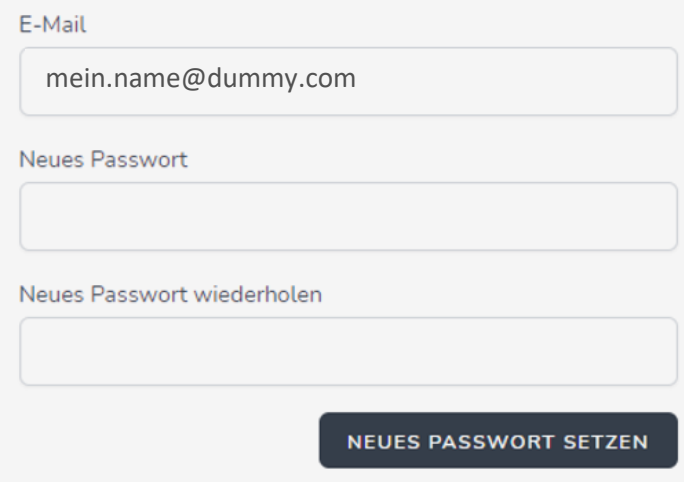

### Login

Wenn Sie Ihr Passwort korrekt definiert haben, gelangen Sie automatisch in die Anmeldemaske zum Login in die Bestand- und Ticketverwaltung.

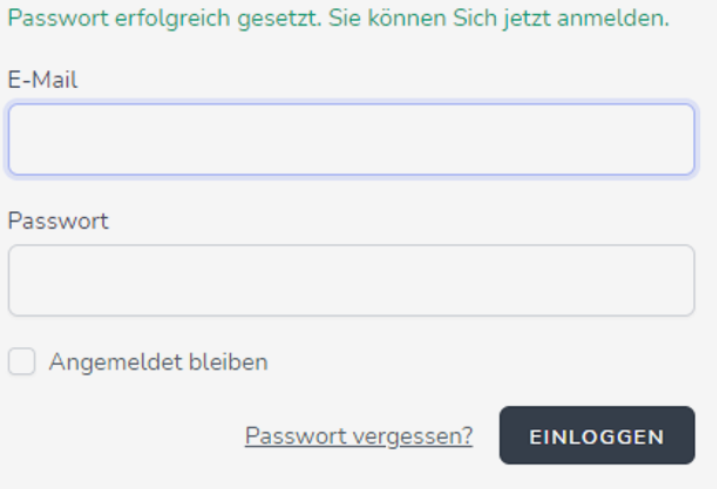